# **Pixsys Portal per i dispositivi PL600 e PL700**

Il servizio PixsysPortal permette la connessione sicura, via VPN, dei PLC PL600 e PL700 da un qualsiasi computer con Windows 8.1, 10, 11 (se si usa Windows 7, è necessario prima installare la MS PowerShell 5.1 reperibile dal file "*PowerShell Win7.zip*" presente nell'area download del sito Pixsys).

#### **PRE-REQUISITI:**

Il servizio PixsysPortal prevede che i dispositivi siano connessi, ed opportunamente configurati, ad una rete LAN con connessione ad Internet. Le porte utilizzate dal servizio PixsysPortal sono: 443 e la 8005 in TCP/UDP (in uscita). Per il Webserver del servizio, viene inoltre utilizzata la porta 8080.

Il servizio prevede una modalità "demo" che permette una connessione, della durata di 15 minuti, ogni 2 ore. Dopo la disconnessione, sarà quindi necessario attendere almeno 2 ore prima di poter fare una nuova connessione con il dispositivo.

Nel caso il PLC non sia dotato del servizio PixsysPortal già attivo, richiedere al proprio commerciale di riferimento o a [vendite@pixsys.net](mailto:vendite@pixsys.net) una licenza PixsysPortal cod. *2400.38.002*

## **A. INSTALLAZIONE DEL SERVIZIO PixsysPortal**

Il servizio PixsysPortal è già preinstallato in tutti i dispositivi PL600 e PL700 dalla fabbrica, non è necessaria alcuna installazione manuale (è richiesta solo l'attivazione in caso non sia stata ordinata contestualmente al PLC).

#### **B. ATTIVAZIONE DEL SERVIZIO**

- Richiedere al proprio commerciale di riferimento o a [vendite@pixsys.net](mailto:vendite@pixsys.net) una licenza PixsysPortal per dispositivi Linux cod. **2400.38.002**

- Accendere il PLC e attendere il completo caricamento dei servizi del sistema operativo (led RUN verde acceso fisso).

- Collegare il PLC ad un rete locale dotata di connessione ad internet. I PLC normalmente sono già configurati in DHCP, verificare che il relativo LED verde sia acceso fisso.

- Utilizzare l'utility DeviceFinder o i tool di sviluppo idonei (LogicLab per PL600 o Codesys per PL700) per identificare l'indirizzo IP del PLC:

o In caso di uso dell'utility DeviceFinder, selezionare il PLC dall'elenco di sinistra e premere l'icona indicata qui sotto per connettersi al suo WebServer integrato

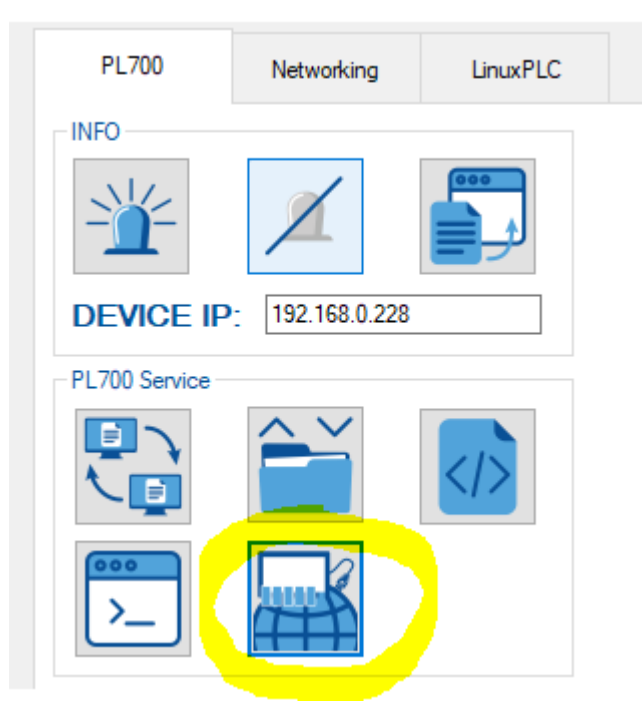

o negli altri casi, aprire un Web browser ed inserire nella barra degli indirizzi, l'indirizzo del PLC specificando la porta 8080, ad esempio *192.168.0.99:8080*

- A questo punto si apre il WebServer del servizio PixsysPortal, da cui è possibile attivarlo e configurarlo.

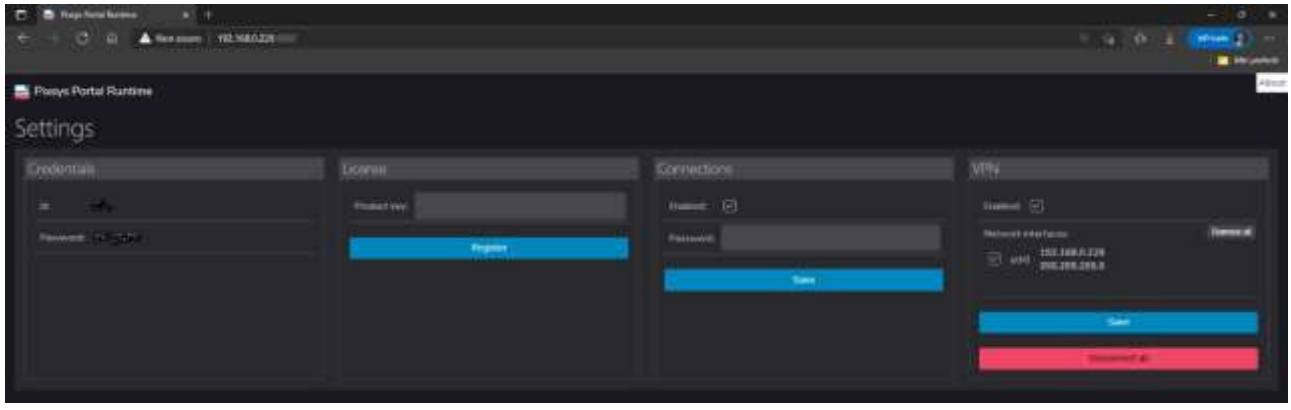

# **C. ATTIVAZIONE E CONFIGURAZIONE DEL SERVIZIO**

#### Sezione *Credentials*:

Questa sezione mostra l'ID e la password necessari per poter associare il PLC al proprio account PixsysPortal (per i dettagli fare riferimento al prossimo paragrafo).

Sezione *License:*

Nel campo Product key" inserire la chiave di attivazione del servizio, ricevuta da Pixsys. Sezione *Connections*:

Abilitare il flag "Enabled" per consentire al PLC la connessione al servizio, inserire (facoltativo) una password di sicurezza, che l'utente dovrà inserire al momento di stabilire la connessione VPN dal proprio computer (per i dettagli fare riferimento al prossimo paragrafo). Sezione *VPN*:

Abilitare il flag "Enabled" per consentire al PLC la connessione VPN al proprio PC.

Abilitare quali schede di rete saranno utilizzate dal PLC per poter svolgere la funzione di passthrough quando la connessione VPN è stabilita. Con più schede di rete abilitate, infatti, sarà possibile utilizzare il PLC come switch di rete per poter "raggiungere" da remoto anche i dispositivi connessi a tali schede (ad esempio si potrà raggiungere da remoto un eventuale HMI, altro PLC o inverter connessi alla seconda scheda di rete del PLC, mentre la prima sarà quella usata per consentire l'accesso ad internet al servizio PixsysPortal).

In questa schermata sono state abilitate le porte di rete *eth0* ed *eth1* per la connessione VPN condivisa "pass-through".

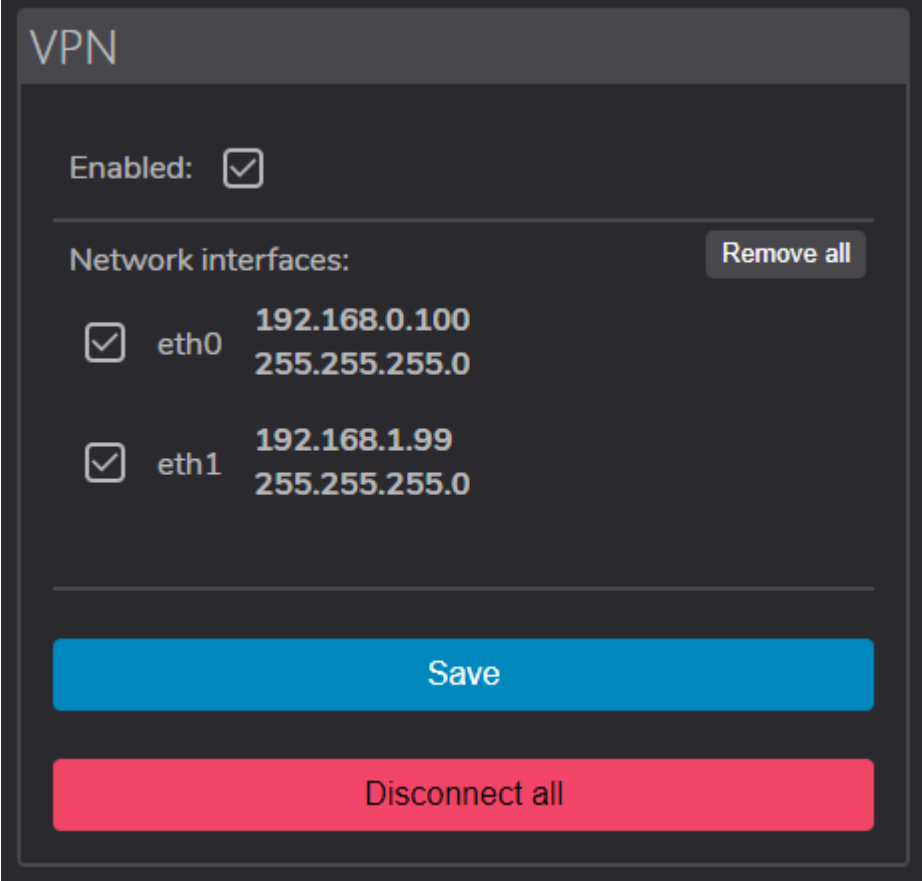

In questa configurazione, il PLC quindi risponde localmente sulla porta *eth0* come *192.168.0.100* e sulla porta *eth1* come *192.168.1.99*. Se sulla porta *eth0* viene stabilita la connessione VPN, tutte le richieste/connessioni dal proprio PC verso gli indirizzi della sottorete *192.168.1.xxx* (cioè quelli della rete *eth1*) saranno automaticamente indirizzate attraverso la VPN al dispositivo connesso alla rete *eth1.* Quindi se ad esempio all'indirizzo *192.168.1.25* è disponibile un HMI locale (collegato perciò alla rete *eth1* del PLC), per raggiungerlo dal proprio PC sarà sufficiente utilizzare proprio tale indirizzo IP *192.168.1.25*.

**NB**: è importante premere il pulsante "Save" in ogni sezione, per garantire il salvataggio della configurazione appena effettuata.

# **D. INSTALLAZIONE DELL'APPLICAZIONE SUL PROPRIO COMPUTER E CREAZIONE DELL'ACCOUNT PixsysPortal**

- Accedere all'area riservata di www.pixsys.net e dalla sezione *PixsysPortal*, scaricare e installare "*PixsysPortal Installer.exe"*

- Una volta avviato, premere su *SIGN IN* per creare un proprio account e seguire le istruzioni fornite (si dovrà confermare l'attivazione dell'account cliccando sul link che verrà fornito dalla email ricevuta)

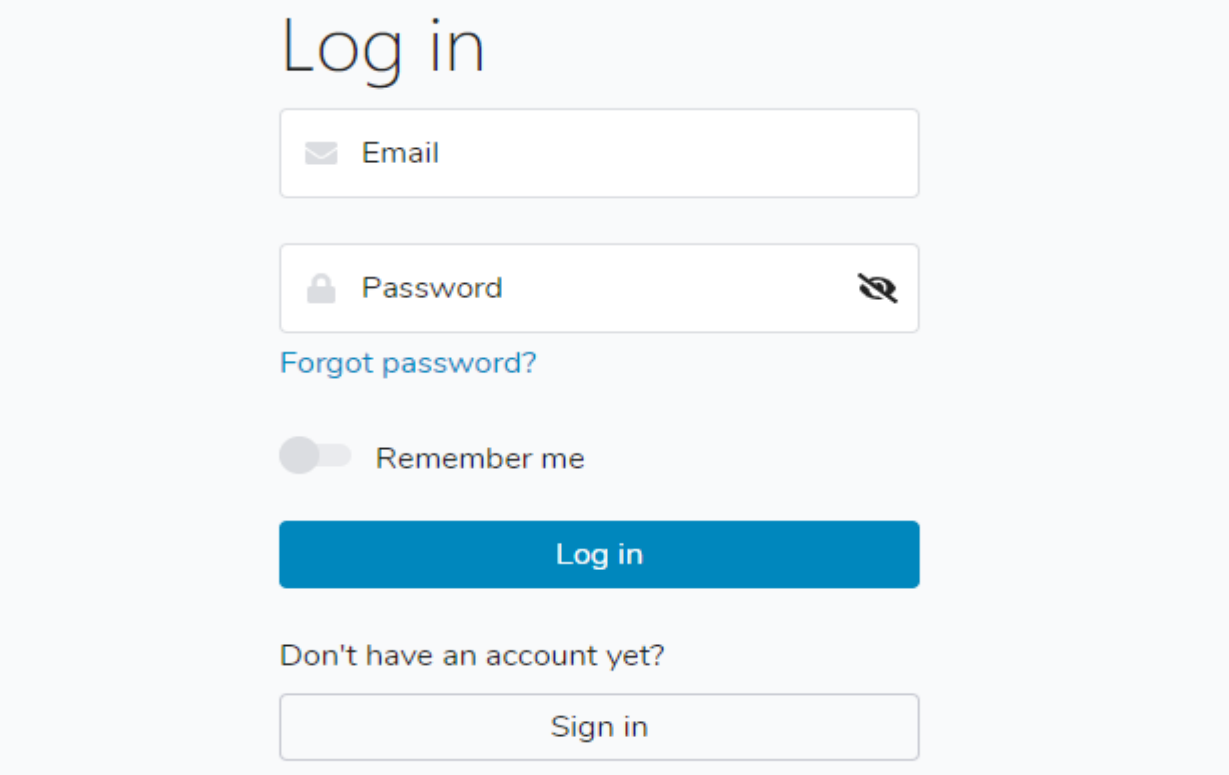

# **E. UTILIZZO DEL PROGRAMMA PixsysPortal**

- Avviare sul proprio computer dall'icona sul desktop il programma Pixsys Portal

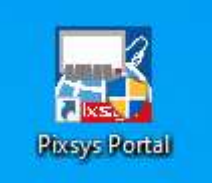

- Accedere quindi con le credenziali scelte in fase di attivazione account

- In alto a destra si visualizza il nome dell'account collegato, premendo i tre punti verticali e scegliendo "*Settings*" si accede alla pagina di configurazione del programma

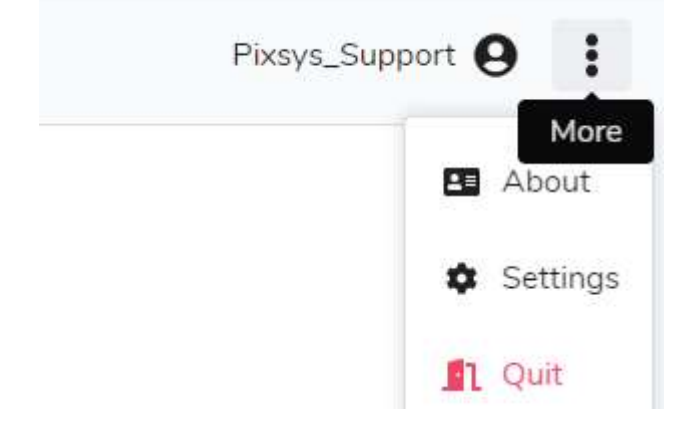

Da questa schermata è possibile scegliere la lingua di sistema, il tema chiaro/scuro ed altri dettagli di funzionamento che sono automaticamente impostati durante l'installazione (non è necessario variarli se non in casi specifici)

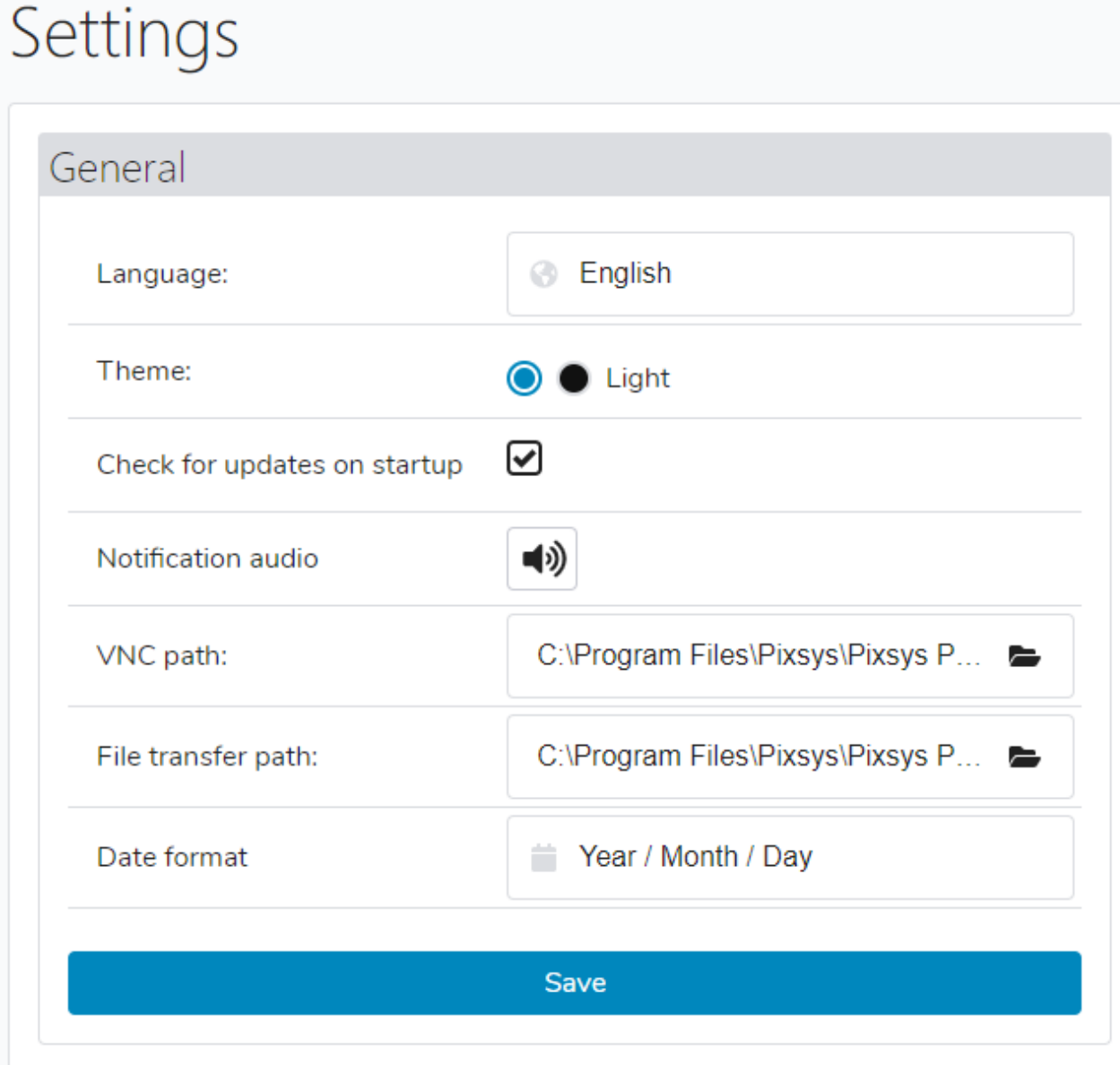

**NB**: è importante premere il pulsante "Save" in ogni sezione, per garantire il salvataggio della configurazione appena effettuata.

- Per tornare alla schermata principale, premere il logo Pixsys Portal in alto a sinistra.

### **F. ASSOCIAZIONE DEL DISPOSITIVO ALL'ACCOUNT PERSONALE PixsysPortal**

- Fare click destro su *Dispositivi* e selezionare *Registra dispositivo* Devices | Pixsys Portal

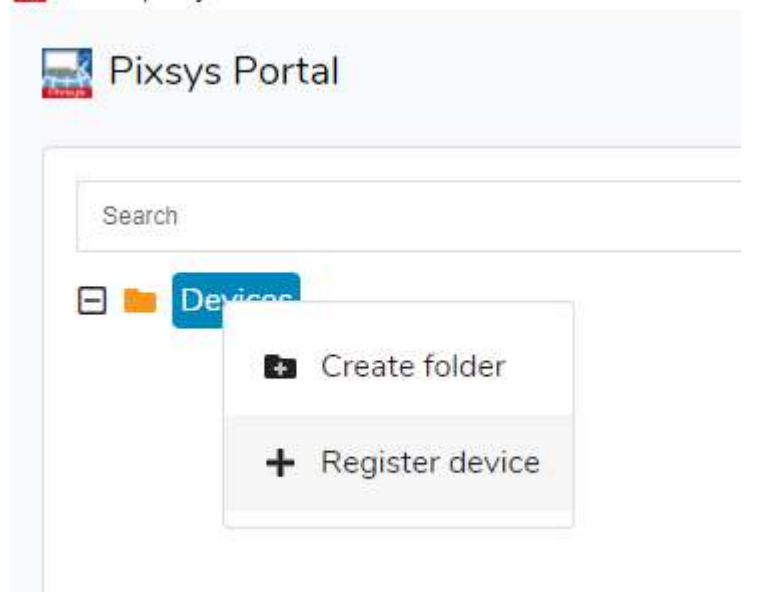

- Inserire le credenziali (*ID* e *Password*) indicate nel WebServer del PLC nella finestra che appare sul proprio computer e cliccare su *CONTINUA*

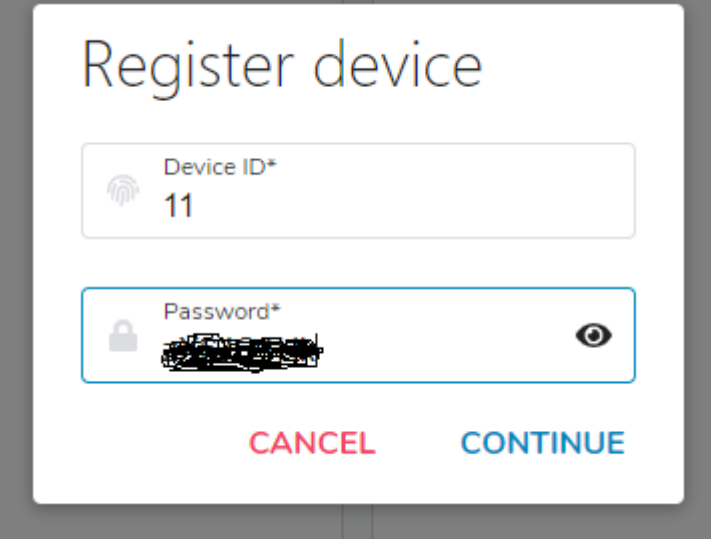

- Dare un nome a piacere al dispositivo ed eventualmente una sua descrizione e confermare

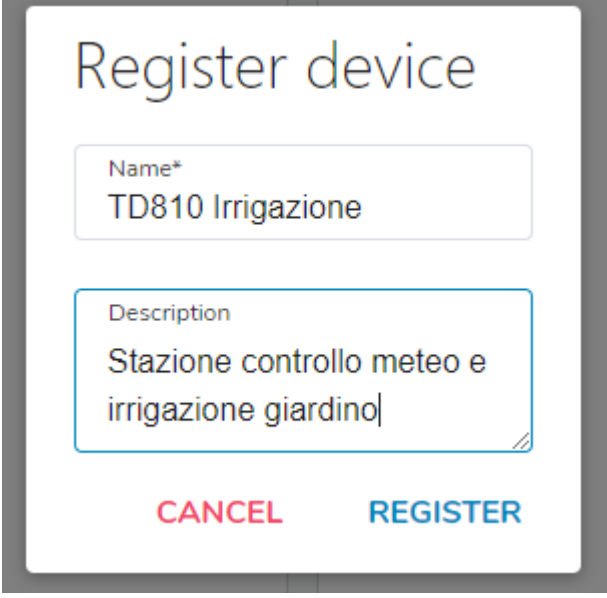

A questo punto il PLC appena registrato al proprio account apparirà nell'elenco dei propri dispositivi.

- È anche possibile raggruppare i diversi dispositivi in cartelle, facendo click destro sulla voce *Dispositivi* e selezionando *Crea Cartella.*

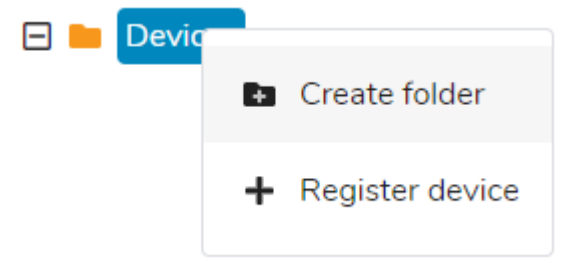

Successivamente, è sufficiente trascinare il dispositivo desiderato nella cartella appena creata.

## **G. EFFETTUARE LA CONNESSIONE REMOTA AL DISPOSITIVO**

- una volta avviata l'applicazione PixsysPortal ed effettuato l'acceso al proprio account, viene visualizzata la lista dei dispositivi associati.

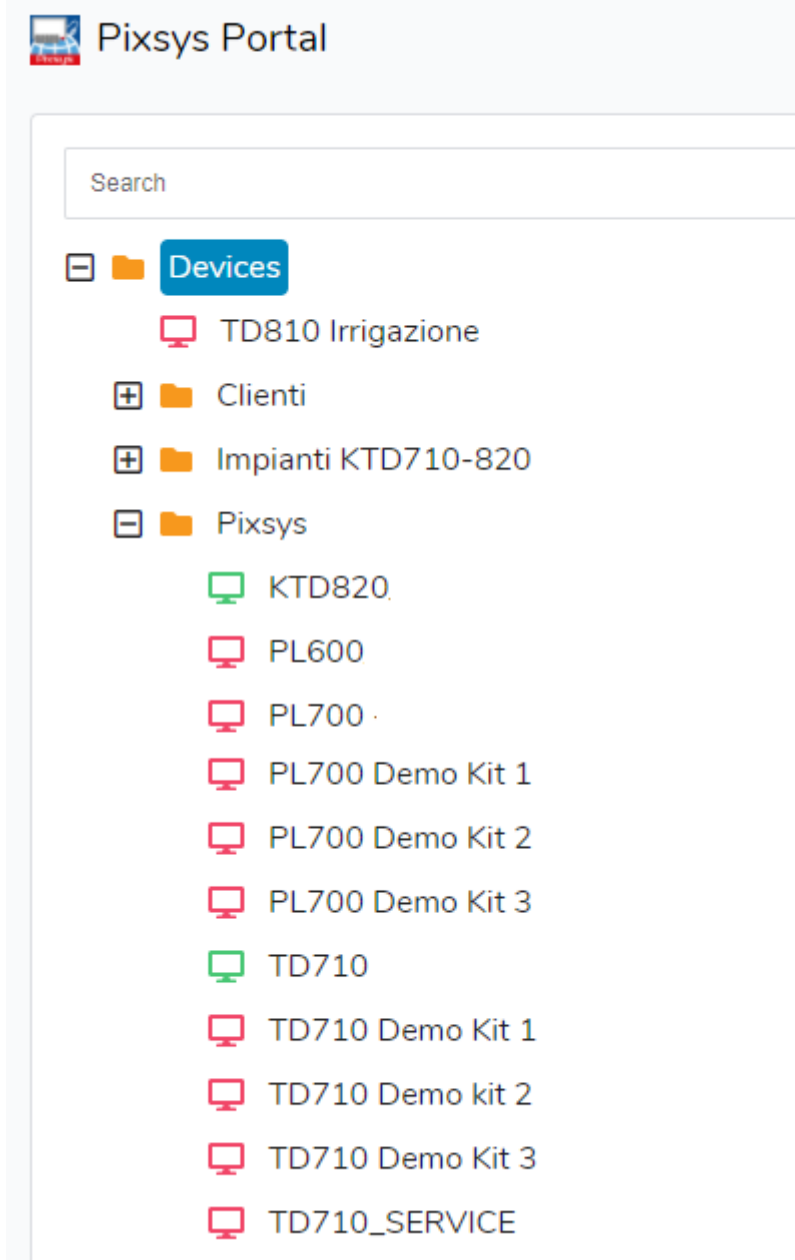

NB: l'icona verde indica che il dispositivo è raggiungibile dai server di PixsysPortal e quindi sarà possibile effettuare la connessione VPN a questo; l'icona rossa invece indica che il dispositivo è offline e quindi non raggiungibile dai server di PixsysPortal. In questo caso, verificare la connessione ad internet del PLC e le sue configurazioni di rete, eventualmente spegnendo e riaccendendolo in caso di modifica di queste.

- selezionare un dispositivo tra quelli online (icona verde)

- dal menu *VPN* a destra cliccare su *Connetti* e attendere qualche istante, finché lo stato diventa "Connesso" e si visualizza l'indirizzo IP assegnato a quel dispositivo.

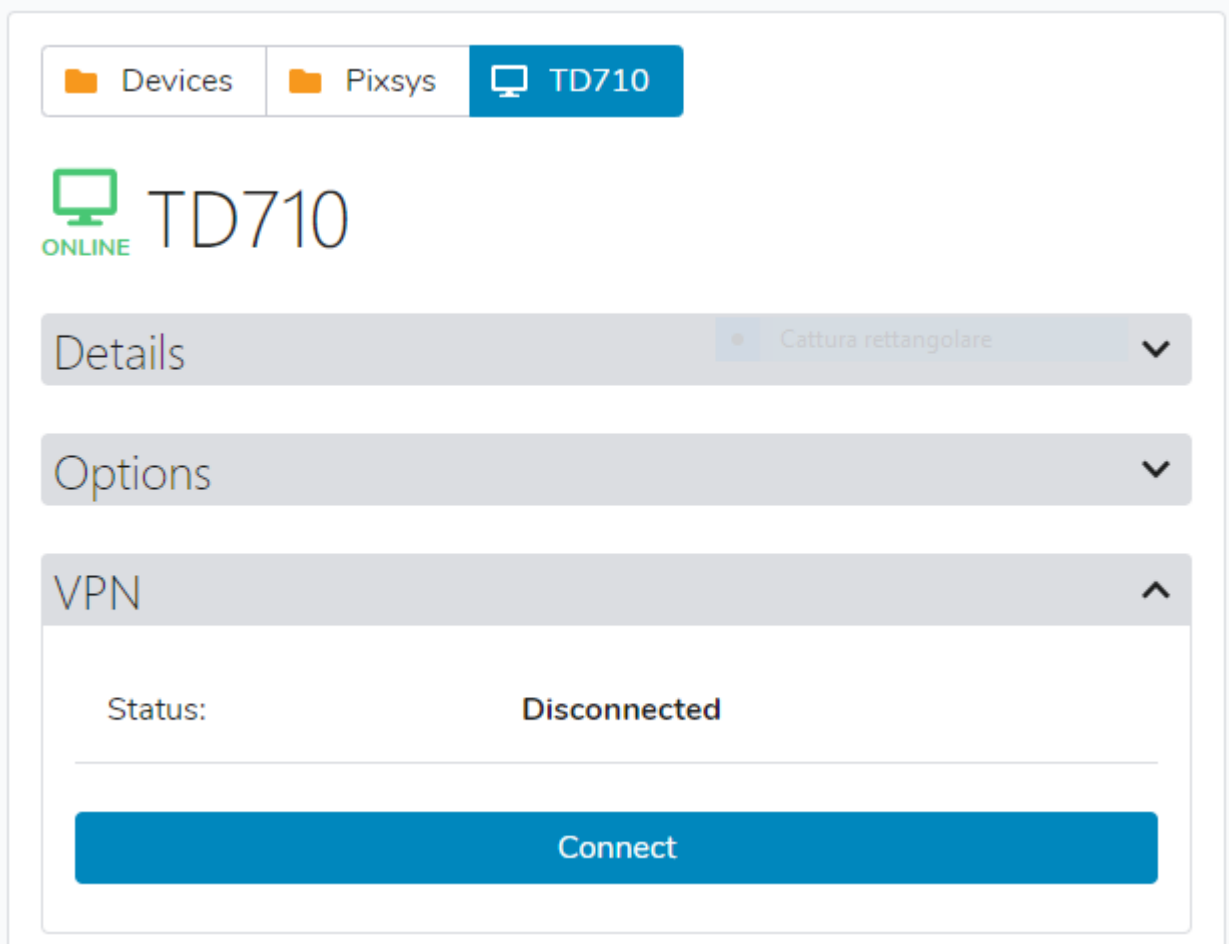

A questo punto, usando l'indirizzo IP indicato da Pixsys Portal, è possibile collegarsi al PLC con i software di sviluppo oppure, utilizzando le icone che appaiono in alto sopra i menu a destra:

- Visualizzarne il desktop remoto tramite l'icona *VNC* (se disponibile nel PLC)
- Avviare un trasferimento di file tramite l'icona *File transfer*
- Visualizzarne il WebServer tramite l'icona *Web* (se disponibile nel PLC)

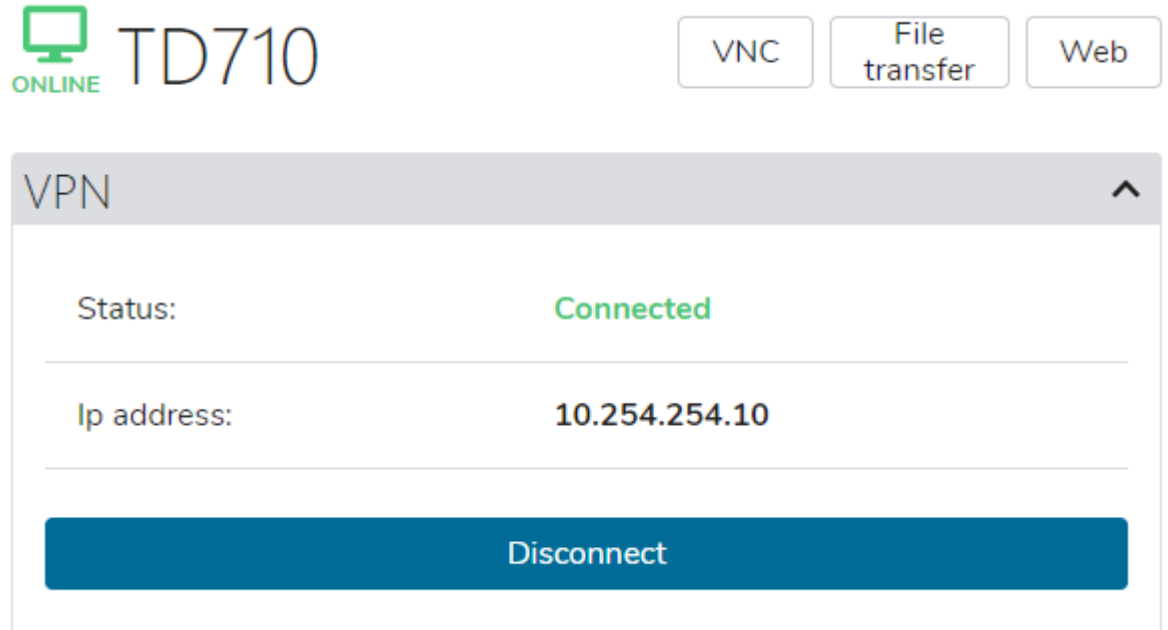

Tramite il menu *Dettagli* è possibile verificare lo stato della licenza, la data dell'ultimo accesso ai server PixsysPortal e relativo ultimo IP, la sua posizione, le informazioni di sistema come il codice prodotto e le versioni dei diversi software installati

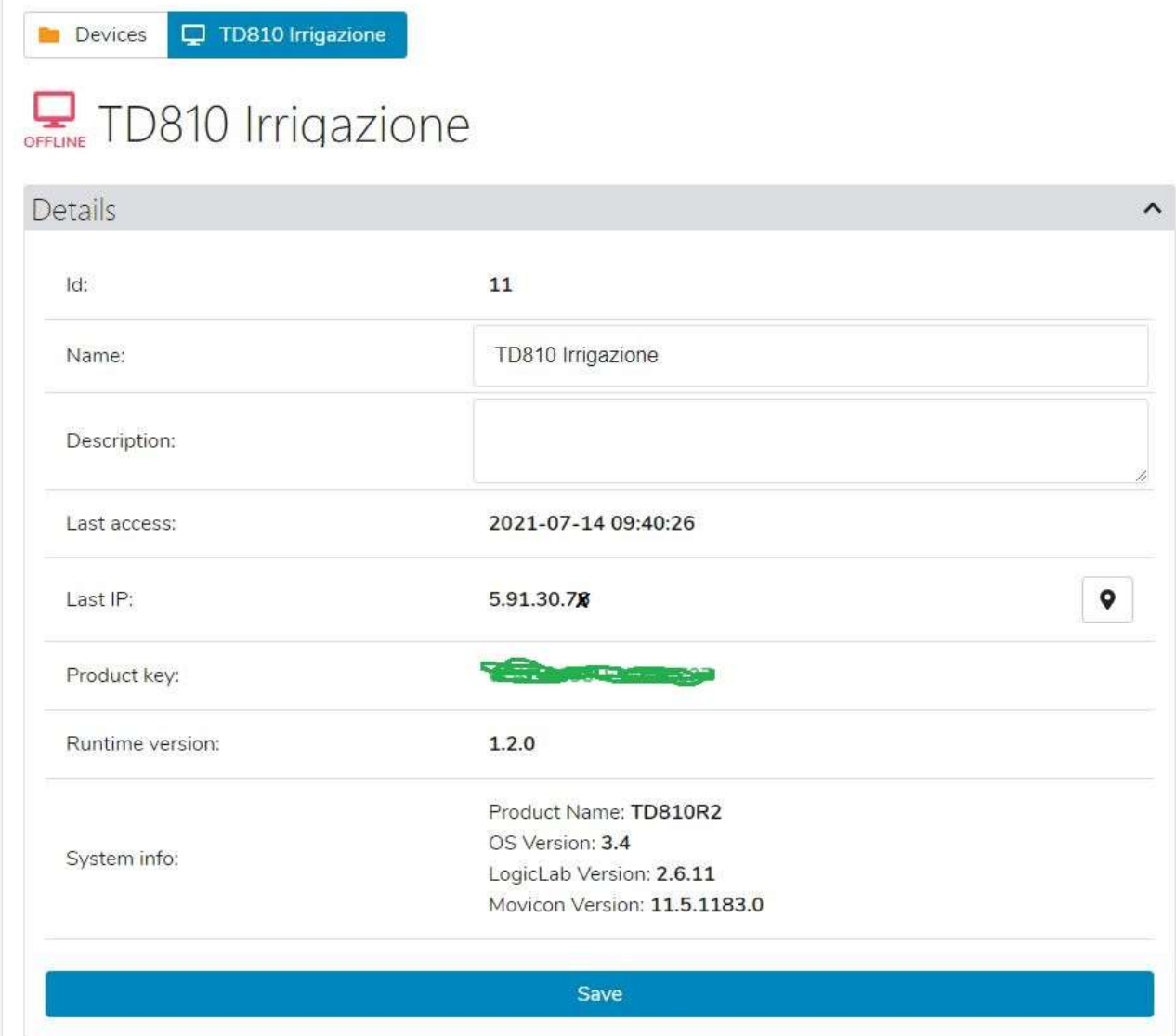

## **H. CONDIVIDERE IL DISPOSITIVO CON ALTRI ACCOUNT PixsysPortal**

Tramite il menu *Utenti* è possibile condividere il dispositivo ad altri utenti PixsysPortal (cioè account già registrati al servizio PixsysPortal). Il dispositivo può essere condiviso come *utente semplice* o *proprietario*:

- *Utente semplice*: l'account che "ottiene" il dispositivo può verificarne lo stato di connessione e i dettagli, nonché effettuare la connessione VPN ad esso. NON può condividere il dispositivo con altri utenti.
- *Proprietario*: l'account che "ottiene" il dispositivo può effettuare le operazioni possibili come utente semplice ma anche condividere il dispositivo con altri utenti PixsysPortal nonché eliminare uno specifico utente dai proprietari del dispositivo stesso.

L'utente PixsysPortal che "ottiene" il dispositivo riceverà sulla sua applicazione PixsysPortal una notifica a forma di pallino rosso di fianco al suo nome utente

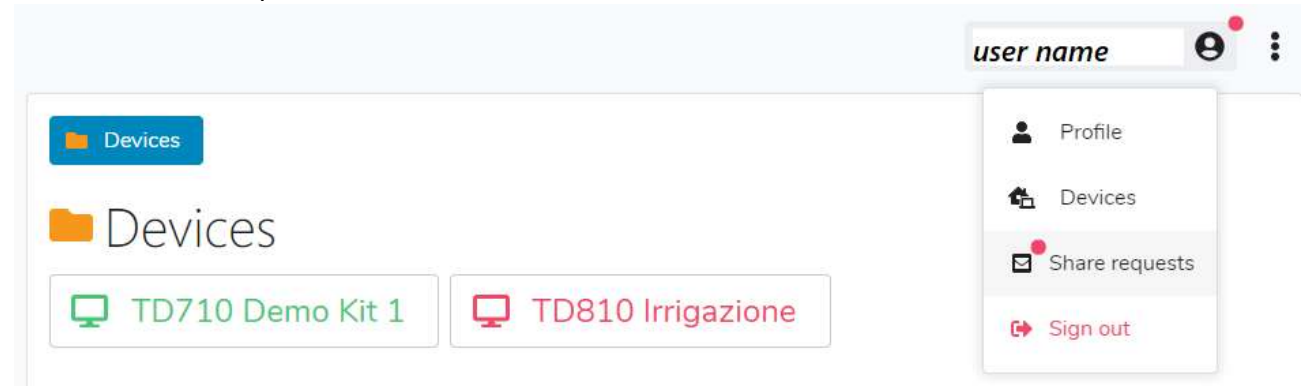

Cliccando sul proprio nome, il menu a tendina mostrerà lo stesso pallino rosso anche sulla voce *Richieste di condivisione*, cliccando su tale voce, si aprirà una finestra che mostra le eventuali richieste di condivisione ricevute ma non ancora accettate

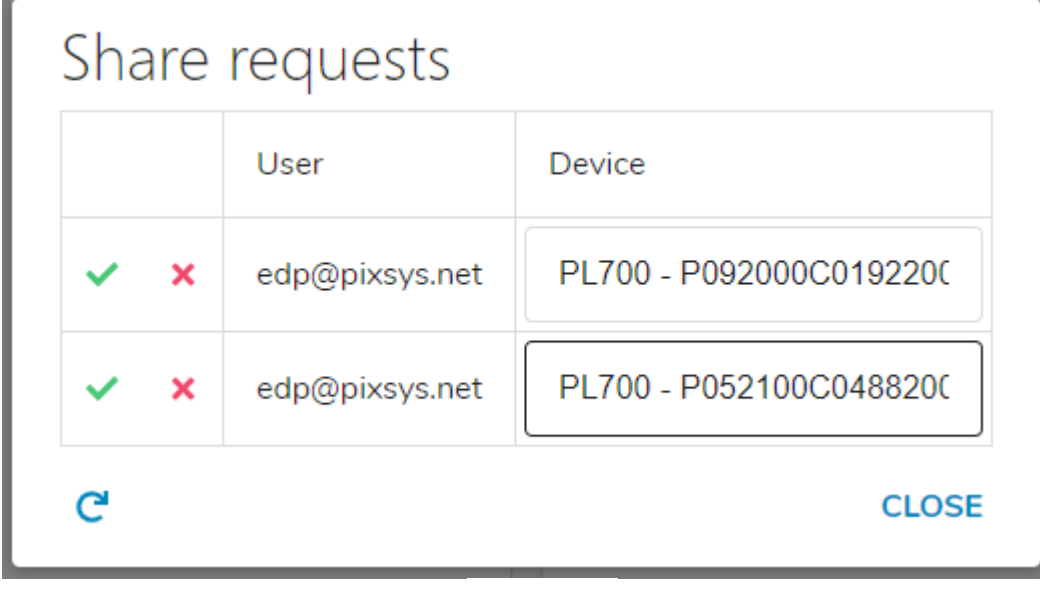

A questo punto, attraverso le icone  $\overrightarrow{a}$  è possibile decidere se accettare o scartare la richiesta di condivisione dello specifico dispositivo.